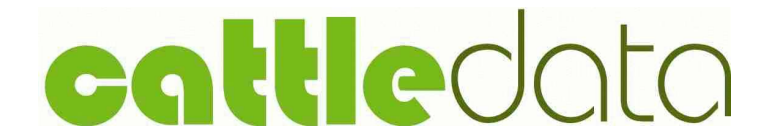

Cattle Recording System

# Quick Start Guide

Version 14.5

Documentation and Software by **farmdata,** a Division of Landmark Systems Ltd.  $\circ$  1997-2020 formdata

#### Copyright Information

© 1997-2020 Farmdata, a Division of Landmark Systems Ltd. Westertown, Rothienorman, Aberdeenshire' AB51 8US

The information contained in this manual and the accompanying software program are copyrighted and all rights are reserved by Farmdata.

Farmdata reserve the right to make periodic modifications of this product without the obligation to notify any person or entity of such revision. Copying, duplicating, selling or otherwise distributing any part of this product without the prior written consent of an authorised representative of Farmdata are prohibited.

Information contained in this document is subject to change without notice and does not represent a commitment on the part of Farmdata. The software described in this manual is furnished under a license agreement. The software may be used or copied only in accordance with the terms of this agreement.

#### Limitations of Liability

In no event will Farmdata or any other person involved in the creation, production or distribution of the Farmdata software be liable to you on account of any claim for any damages, including any lost profits, lost savings, or other special, incidental, consequential, or exemplary damages, including but not limited to any damages assessed against or paid by you to any third party, arising out of the use, inability to use, quality or performance of such Farmdata software and user manual, even if Farmdata or any such other person or entity has been advised of the possibility of such damages, or for any claim by any other party. In addition, Farmdata or any other person involved in the creation, production, or distribution of Farmdata software shall not be liable for any claim by you or any other party for damages arising out of the use, inability to use quality or performance of such Farmdata software and user manual, based upon principles of contract warranty, negligence, strict liability for the negligence of Farmdata or other tort, branch of any statutory duty, principles of indemnity or contribution, the failure of any remedy to achieve its essential purpose, or otherwise.

This does not affect your statutory rights.

### **Contents**

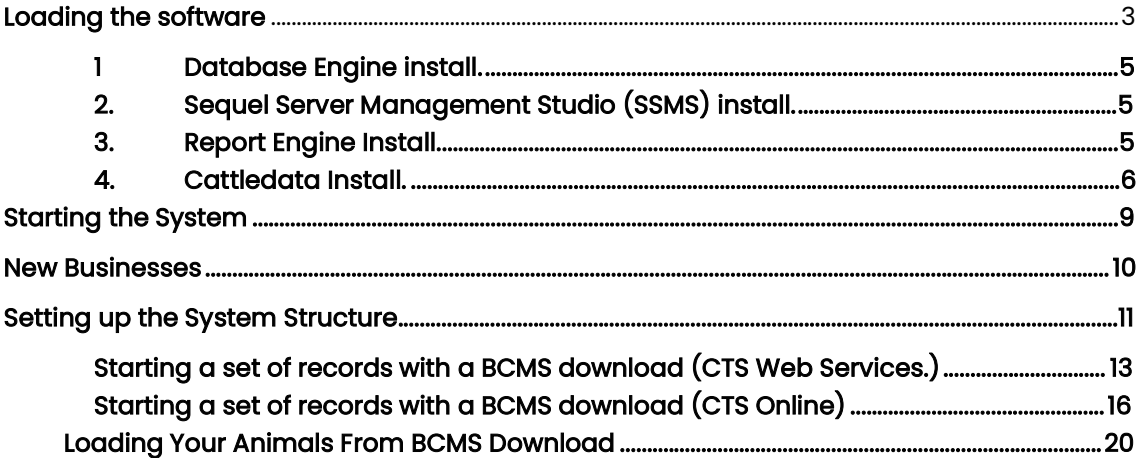

This booklet is designed to help you get started. It should be used in conjunction with the Cattledata manual.

# Loading the software

Please do this during normal office hours if possible. This means we can be available to assist you should you encounter and problems.

This guide is for stand-alone PC installation. Should you require network installation please call us.

The whole process can take some time. Please be patient, it may occasionally seem like nothing is happening for several minutes but it will be working in the background.

Before starting the install process please ensure that all pending Windows updates have been installed and restart the PC.

DVD or USB Install

Insert the DVD in the drive or the USB stick into a port.

The computer may ask what you wish to do with it. Select to run CattledataInstaller.

m. If it does not offer you a start option open up your File Explorer, **Alternative and the task bar at** the bottom of the screen. Browse to the DVD or USB on the left and open it.

Double click on the CattledataInstaller file.

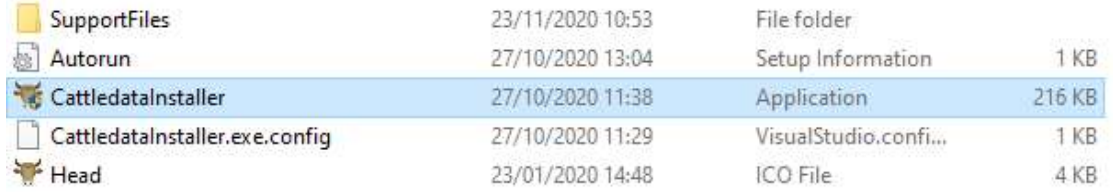

This will start the install process. You may get a restart warning if there are Windows updates queued to install. Please restart the PC and begin again.

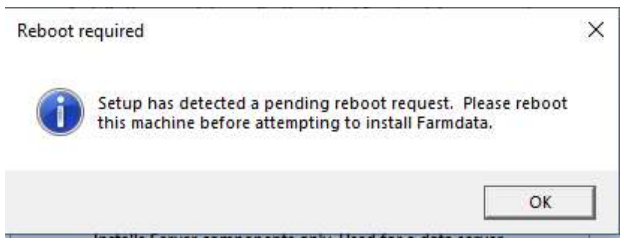

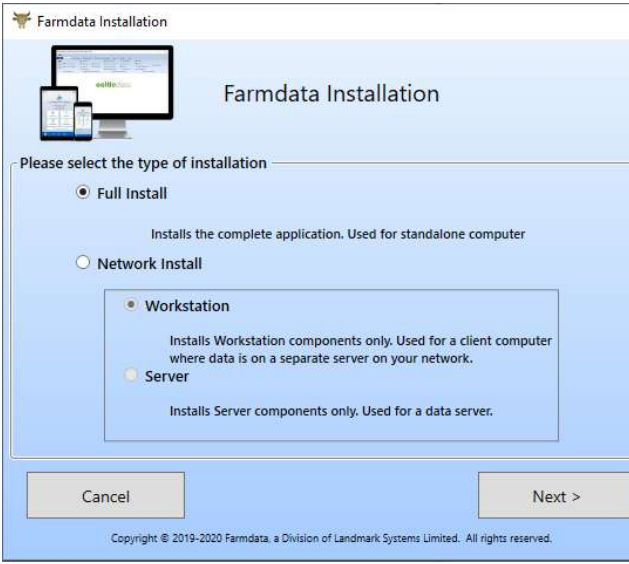

Select Full Install for single PC install.

Please consult Farmdata if a Network install is required.

 $\times$ 

Once the selection has been made click Next.

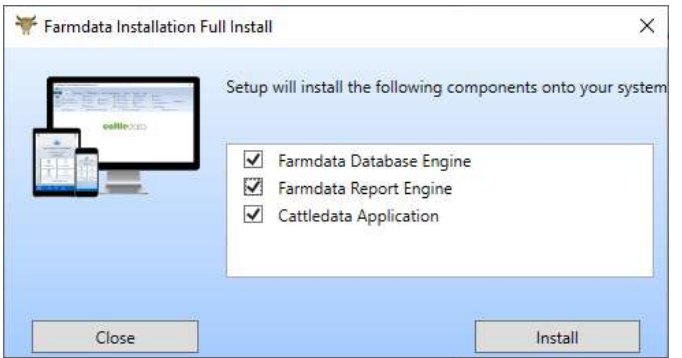

The list of components to be installed will be displayed.

Should you have an existing Farmdata or Landmark installation on this PC it will not require the Database Engine or Report Engine. These will be unticked accordingly.

Click on Install to start the process.

The whole process may take some time but will work through the first two components without your intervention.

The final Cattledata Application installation does require some action on the operator's part.

Please do not press the cancel button during the install process.

# 1 Database Engine install.

The system will unpack the files and begin the install.

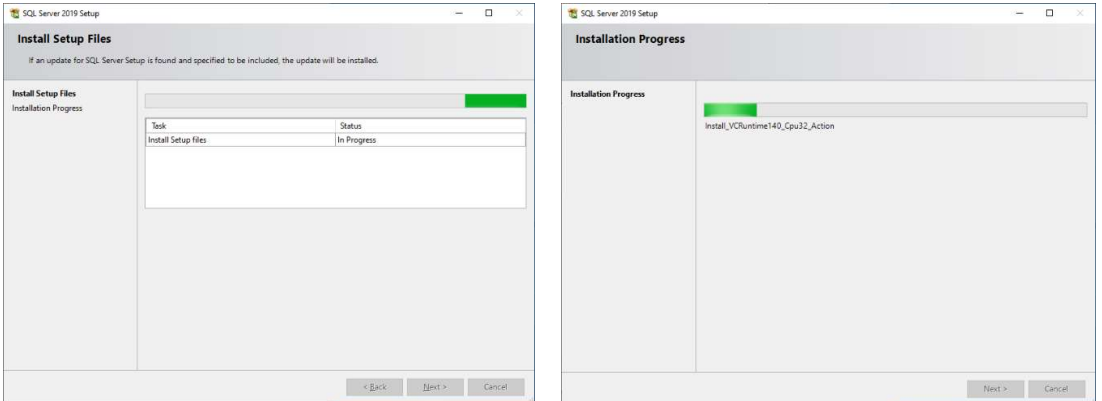

### 2. Sequel Server Management Studio (SSMS) install.

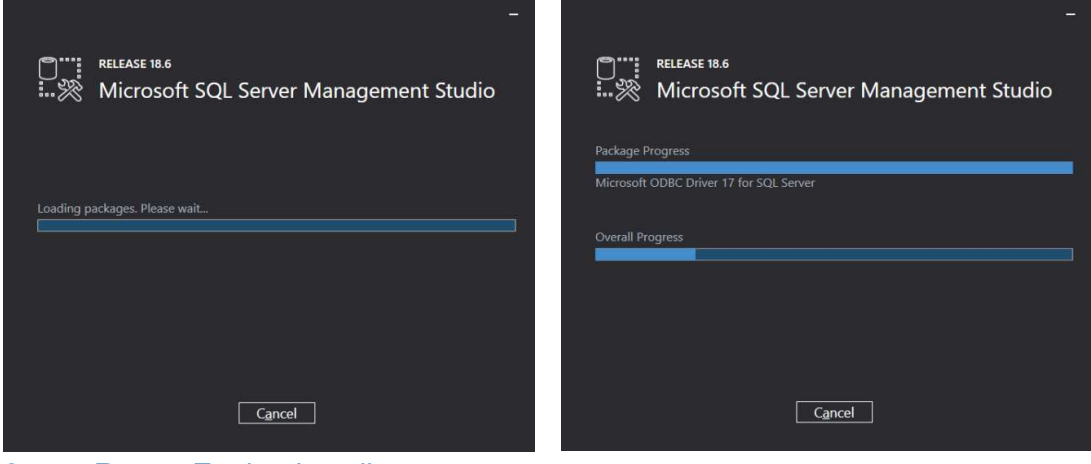

### 3. Report Engine Install.

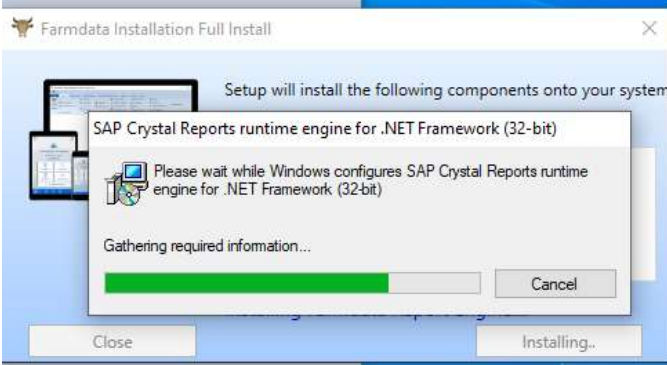

The above three processes should not require any user intervention.

### 4. Cattledata Install.

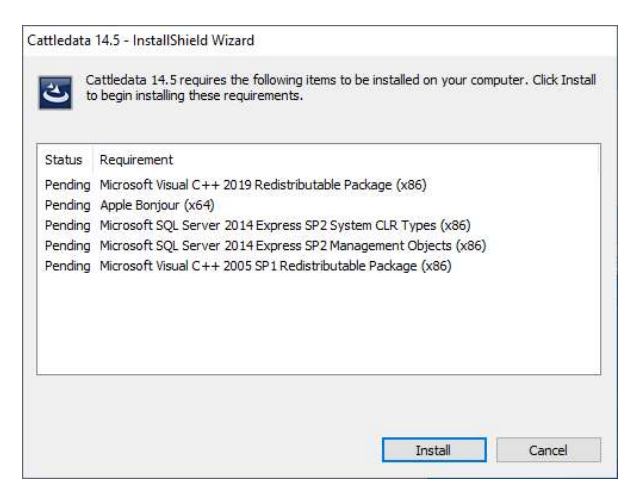

Some prerequisite files may be required.

Click install and these will download and install in order.

The first of these may require a reboot after install.

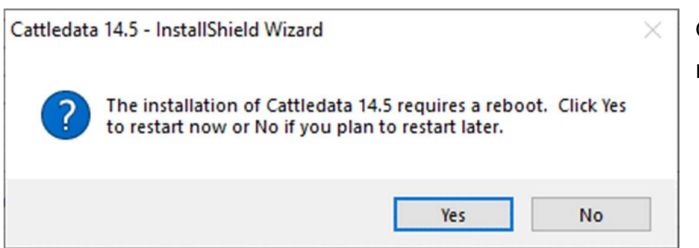

Click Yes and the computer will restart.

Once restarted the install should recommence. If it does not, restart the install from the beginning and it will continue from this point with the further prerequisite files.

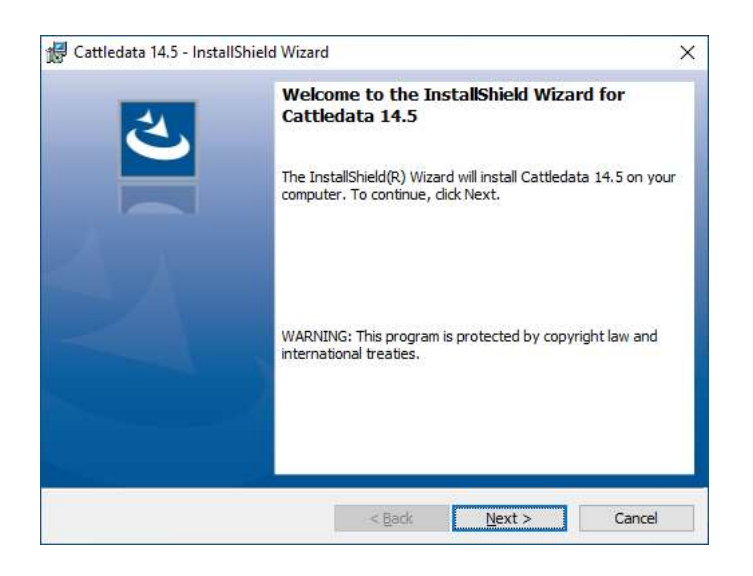

Click Next to continue.

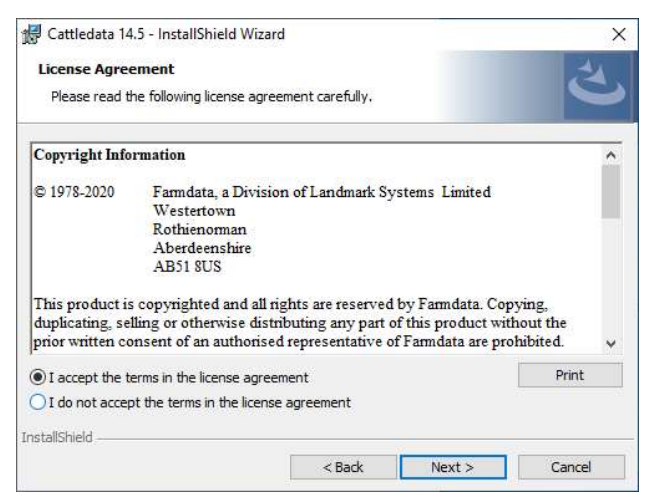

The Licence Agreement screen will be displayed.

Please read this through and confirm acceptance.

You may now move on by clicking Next.

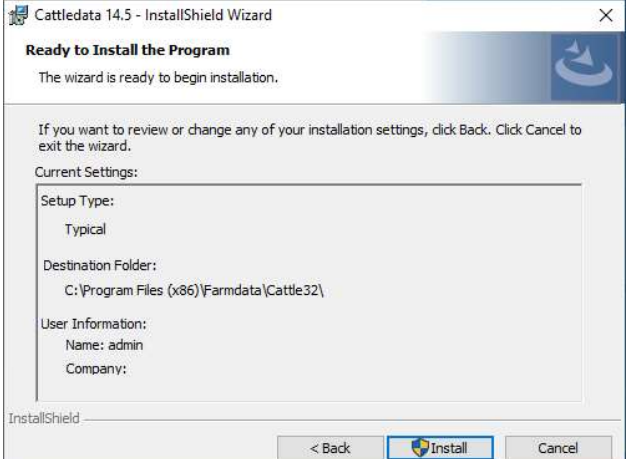

Follow the screens through clicking Next. Please do not change the folder for the program files without consulting Farmdata. On the Ready to Install Screen click install to proceed.

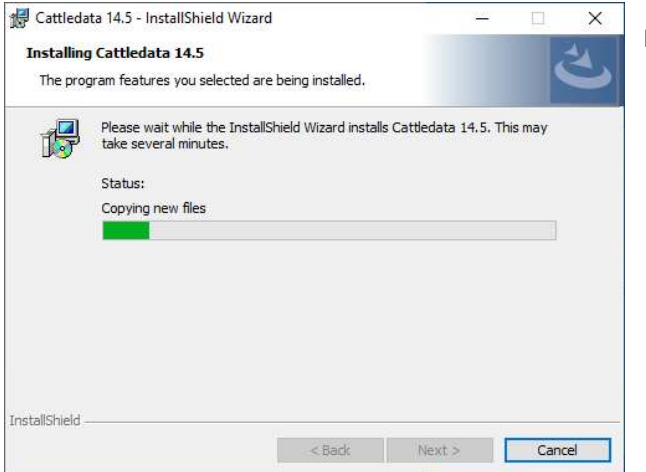

Program installing.

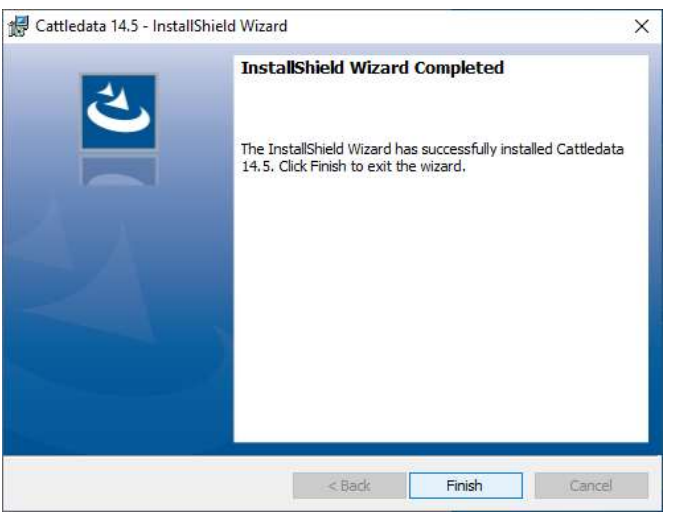

When complete you will see the Finish option to click on.

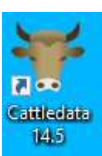

You will now have the Cattledata Icon on your screen.

# Starting the System

Once you have the system loaded onto the computer you can go ahead and start to use it.

Use the CATTLEdata Icon on the desktop or Go to Start, Farmdata and CATTLEdata. You will then get a screen showing you which directory the data files will be loaded into. C:\FARMDATA\CATTLE32\ is the suggested directory. If this is not acceptable, click Browse and select your preferred directory.

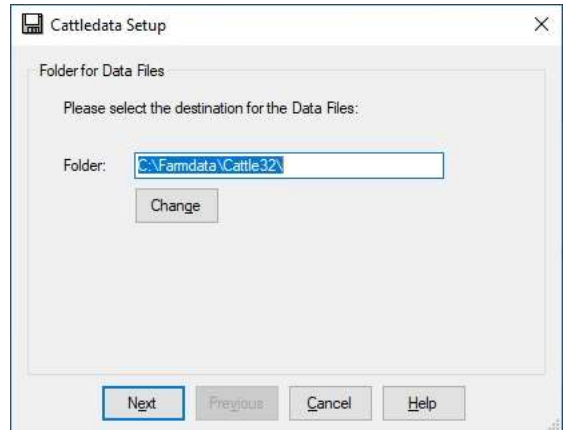

Click next proceed.

You will be asked if you wish to install sample files. This is example data which can be installed for demonstration purposes. It will give you an idea of how the system operates without having to enter any data of your own. This data can be removed later if you wish. You should take care to create a new business for your own data, rather than add yours to the sample files.

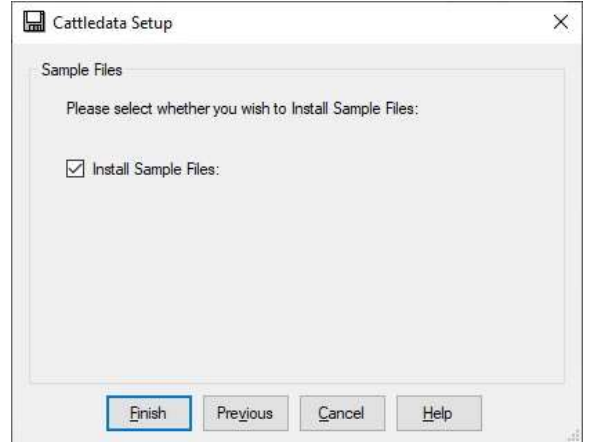

If you install sample data you will then go into the program. If you don't you will go into the routine to set up a business.

### New Businesses

If you have separate herds which you wish to keep as individual businesses on the system you have to click on File and New Business. Alternatively click the blank page icon at the top left of the screen. This will take you back to the initial start-up screen. You then follow the same routine for each new business.

Next time you start the program you will be given the business option screen to pick from as shown below. If you wish to swap between businesses whilst working in the program, click File and Change Business. Alternatively click the Open folder icon at the top of the screen.

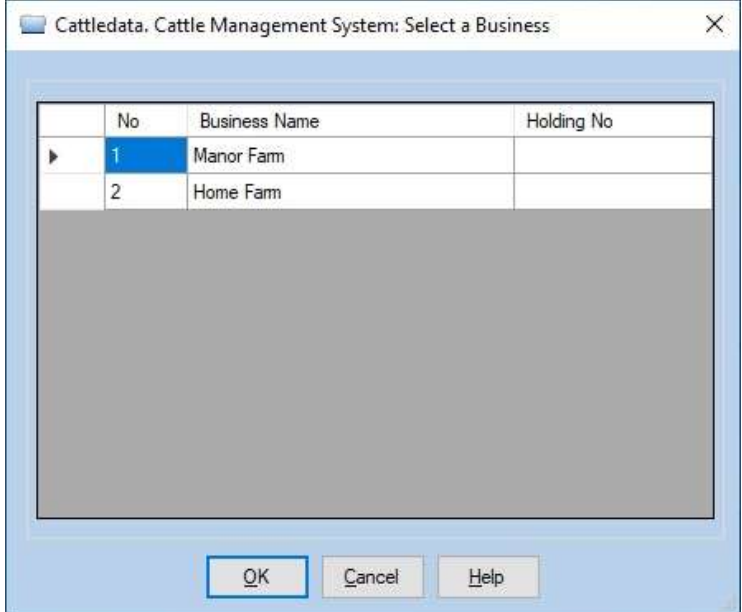

Use the main manual for further explanation when required.

# Setting up the System Structure

The first sections that have to be set up are all in the Maintenance Routines Option. Double click this Icon to open. All the options are described in Chapter 1 of the main manual.

Business parameters were set in the start-up screen but can be edited at any time. The sections that are initially important are Breeds, Locations and Calving codes, which can be found in Code Lists.

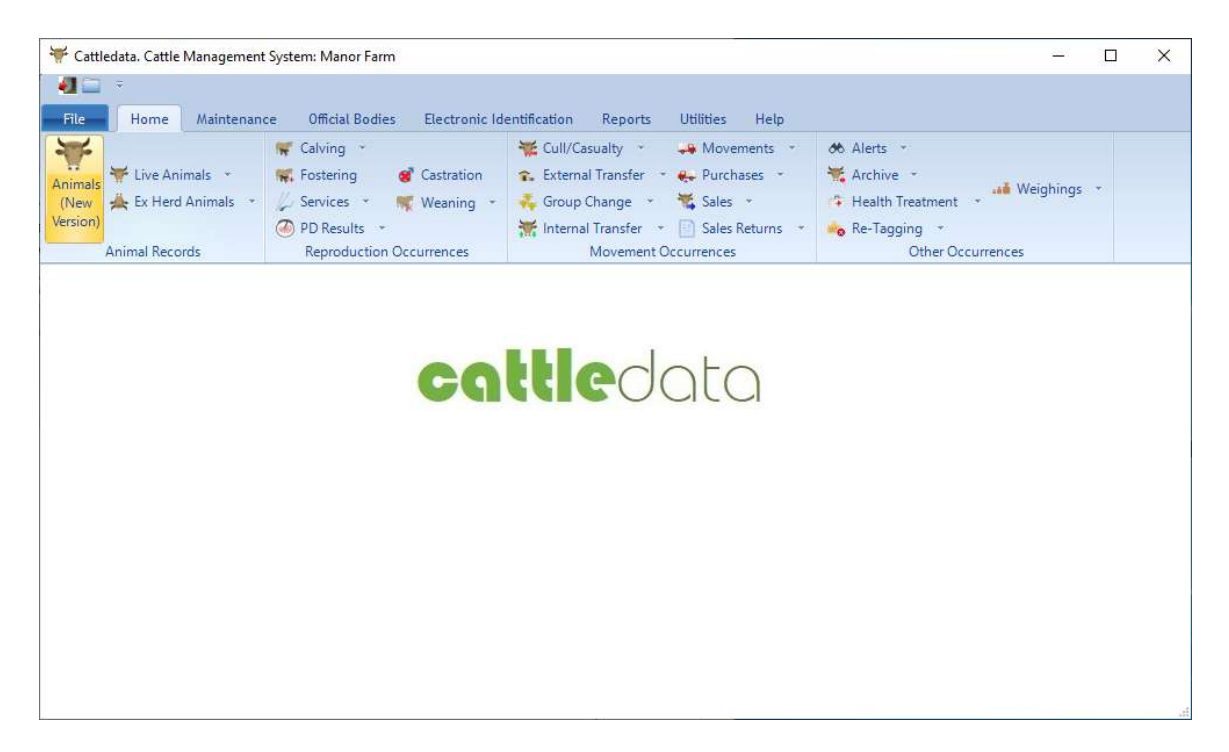

### Many of the sections below can be updated during the entry of data. The Add Button at the end of each drop-down list adds codes as you go along. It is however advisable to set up your basic list before you start creating animal records.

Breed codes has a list setup on delivery. It is based on the codes as used on the premium claim forms. This should be checked to see if any which you may need are not listed. The list should include all the cross breeds you will need.

Locations have to be entered but some careful thought should be given to this first. Internal Locations are the groups in which the animals are kept on the farm. You may have one global group or many separate groups for fields, pens etc. You can always add more if they are required later.

External Locations are where you buy and sell animals. Some of your cows may be old but

remember to put in their purchased locations as well to get their records correct. Other external locations you may require are summer grazings or even Show Locations if movements have to be recorded to them.

Calving codes has a list setup on delivery as shown below. It may not be as you wish and can be edited.

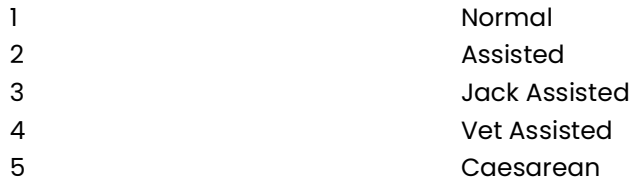

Health, Units and Drugs Lists may be created before Health treatments are entered but can be edited as you go.

Cull codes may be setup before you sell or cull any animals but can be entered as you go.

Colours can be used when identification of animals would be helped by knowing the colouring.

Business Parameters contains the following sections: -

Premium statistics which should be adjusted before you start to make claims.

Misc. Parameters which should be set up before a census and valuation is taken.

Other Parameters relates to stocking densities and forage area for extensification claims.

Once you have the basic structure in Maintenance routines you can then start to enter animals into the system.

Lists of the codes and animals can then be taken from the Reporting options.

## Starting a set of records with a BCMS download (CTS Web Services.)

A set of records for herd is most easily set up by importing the information held by BCMS. This is record of the animals BCMS has on any holding at the current time.

#### Firstly, create a new business with no cattle in it.

You should fill in the name and address and most importantly the CPH number when the business is created.

Once created go to Official Bodies and BCMS Parameters.

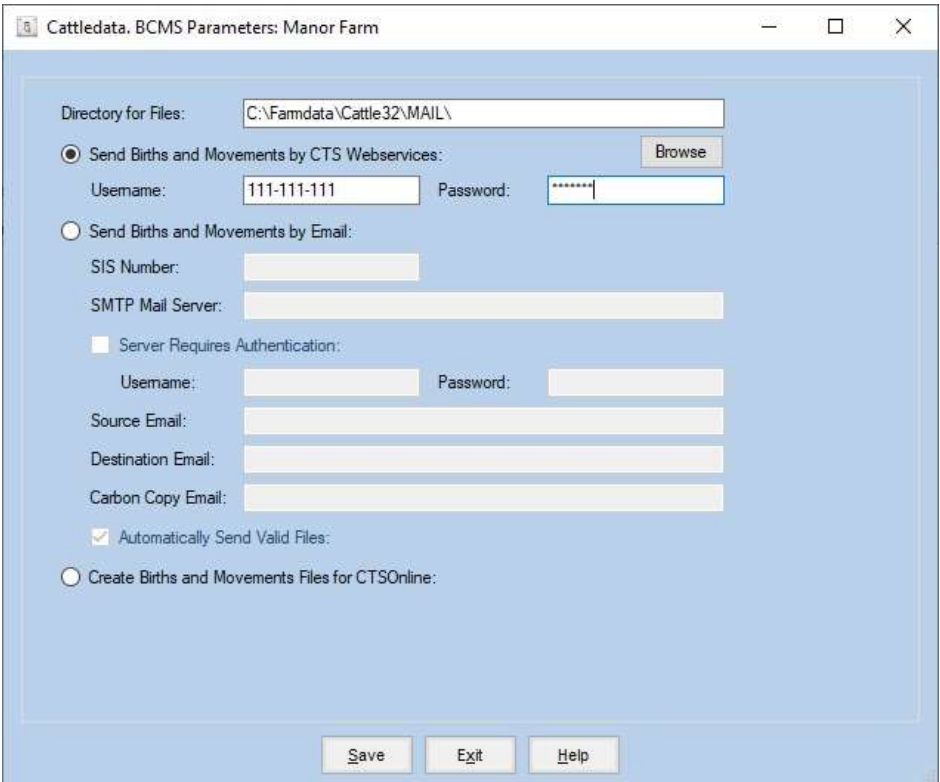

Fill in your BCMS Webservices User ID and Password. This is specific Webservices version of the credentials issued by BCMS in the form of 111-111-111, the password was of the from 1AA1AA1 but you may have changed it. It is not the newer Government Gateway credentials. BCMS will issue these to you on demand. Click Save.

Now go to Utilities and Import From BCMS

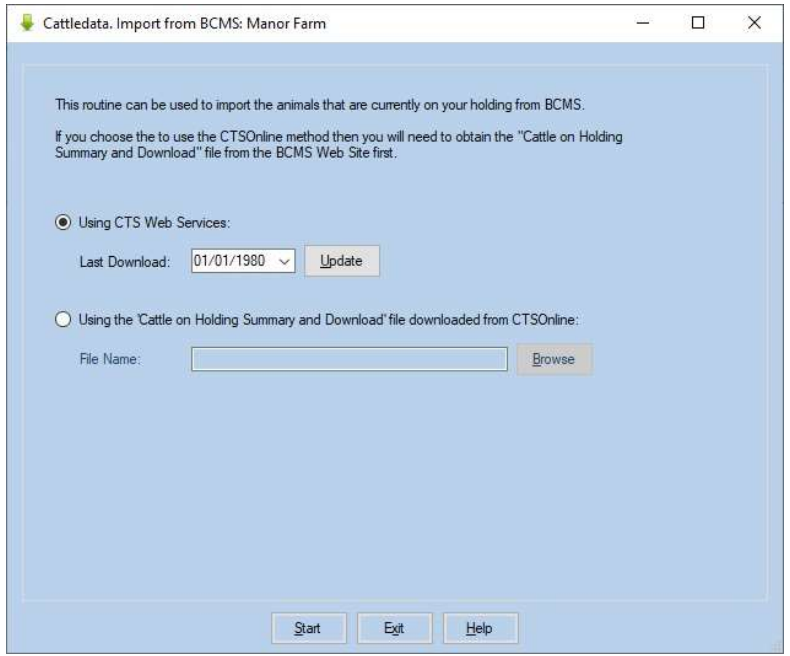

Select "Using CTS Web Services" and click the Update button.

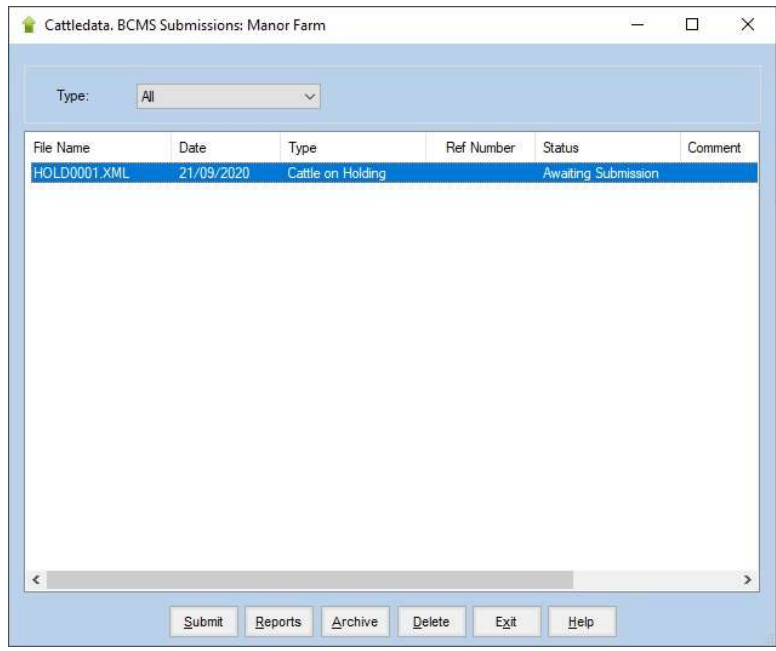

You now need an open line to the internet. Highlight the HOLD0001.XML line and click submit. After a period of time processing the status of the line should change to success. You may get "Error" instead.

Errors usually arise from the incorrect entry of the CPH number or the BCMS User ID and Password. Check that these are correct and try again. If the problem persists call Farmdata.

Now click Exit, Click OK on download complete.

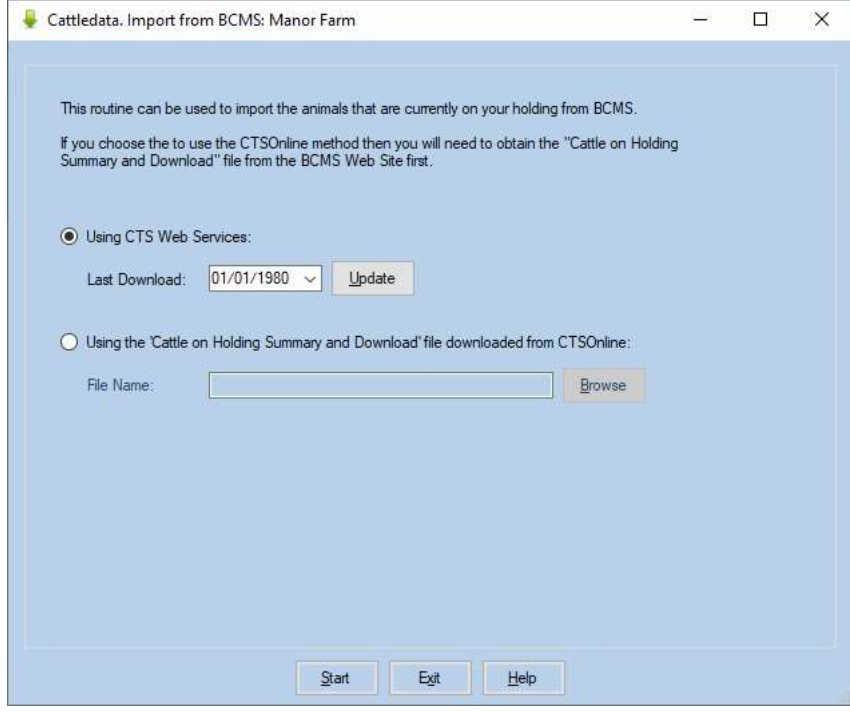

Now Click Start and the animals will be imported.

BCMS only supply records of animals which it thinks are live at this point in time. Records of dead and sold animals are not available. After import you must carefully check the animals with the passports of what you think you own, any discrepancies should be sorted with BCMS.

The file from BCMS only defines animals as male and female; it has no indication of which animals are cows and bulls. The import routine checks the dam entry in each animal's record. If it can find a female with this ID it assumes it must be a cow and creates it as such with the appropriate calving record.

Female animals below 30 month of age with no calving records are entered as heifers. To transfer them to the cow section you should serve them and use the Heifer Transfer option in the Cow Occurrence section. Stock bulls will be in the calf section as male animals, change the sex to Bull and use the Bull Transfer Option in the Bull Occurrence section.

Animals are imported with the management ear number set as the last five digits of the official ID. You can edit this in each animal's record to what you want.

## Starting a set of records with a BCMS download (CTS Online)

A set of records for herd is most easily set up by importing the information held by BCMS. This is record of the animals BCMS has on any holding at the current time.

#### Section 1 - Create the file from BCMS

Open the Internet Explorer and log into www.bcms.gov.uk

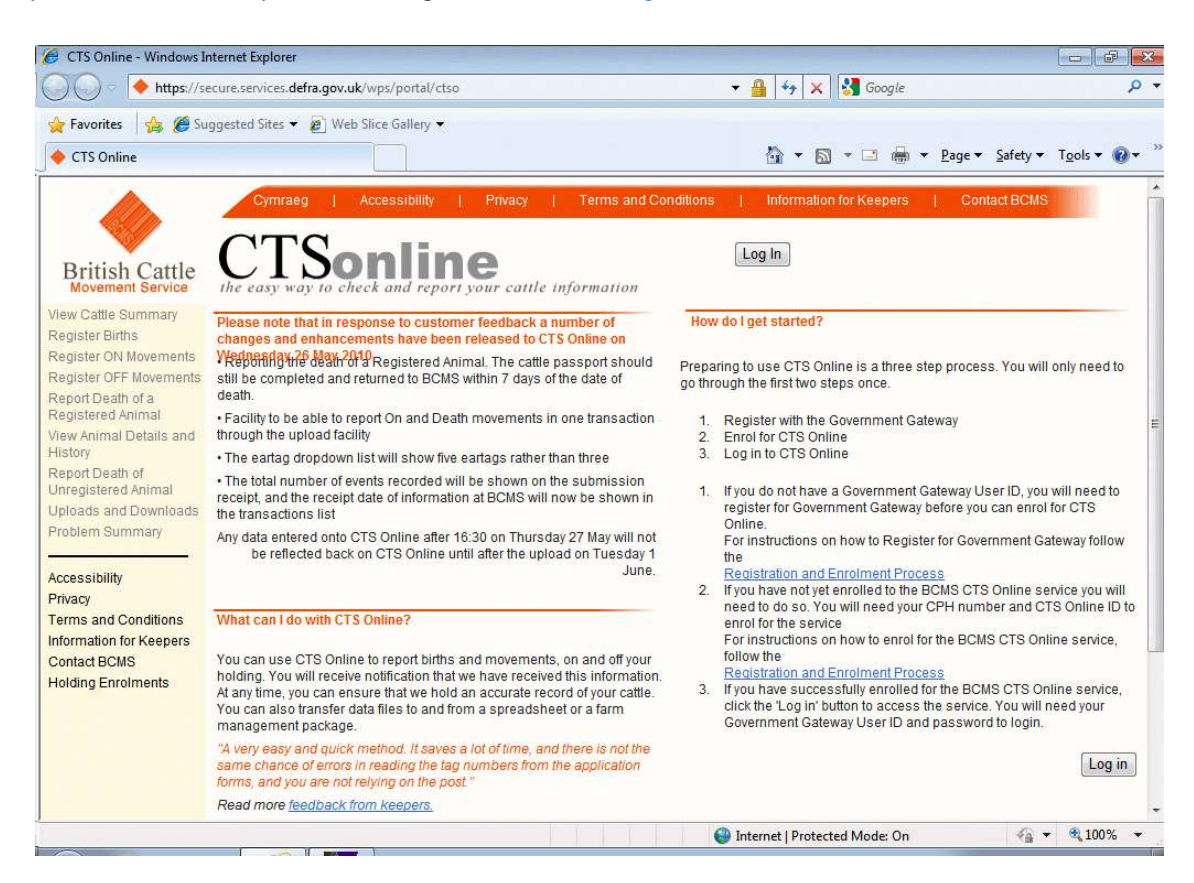

Click the "Log In" link near the top left of the screen.

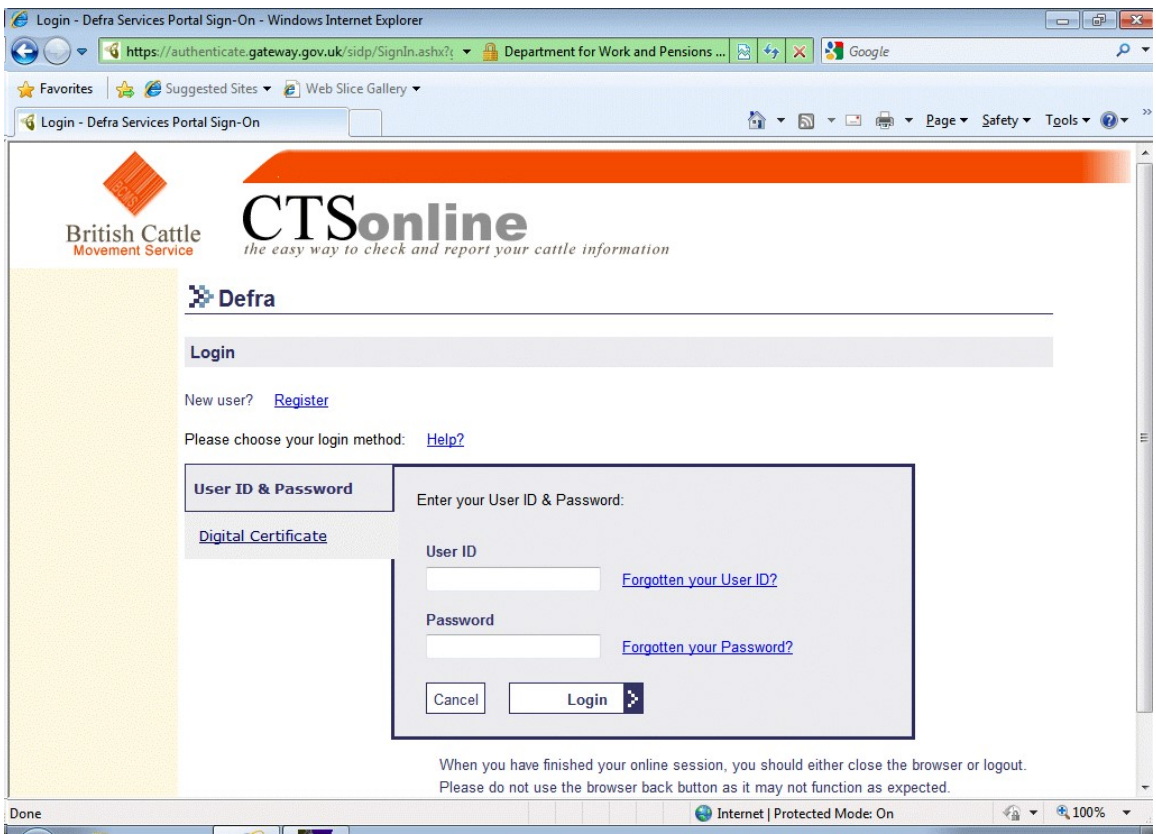

Enter the client's Government Gateway ID and Password

Click on the "Click here to Login" button

The Login page shows a summary of your cattle numbers. There is also a download option to the bottom right of this summary.

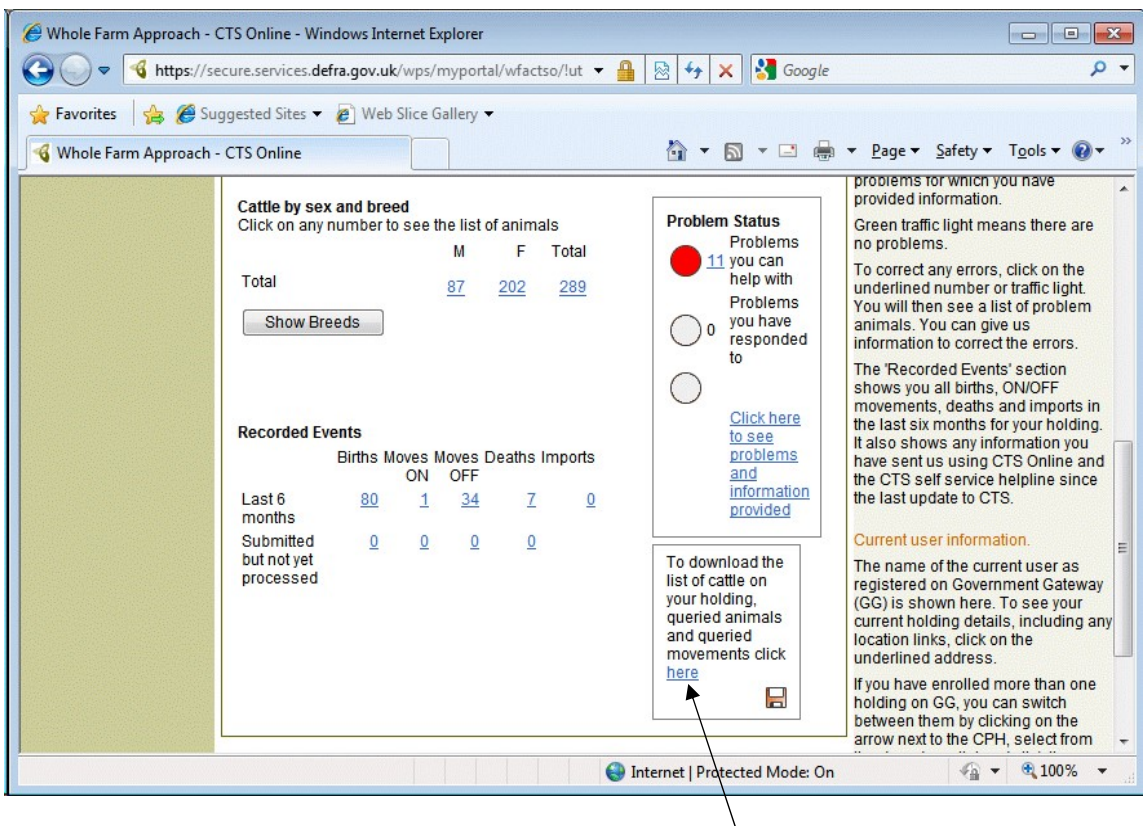

This shows a summary of you animals. Click on the word "here" or on the small disk icon.

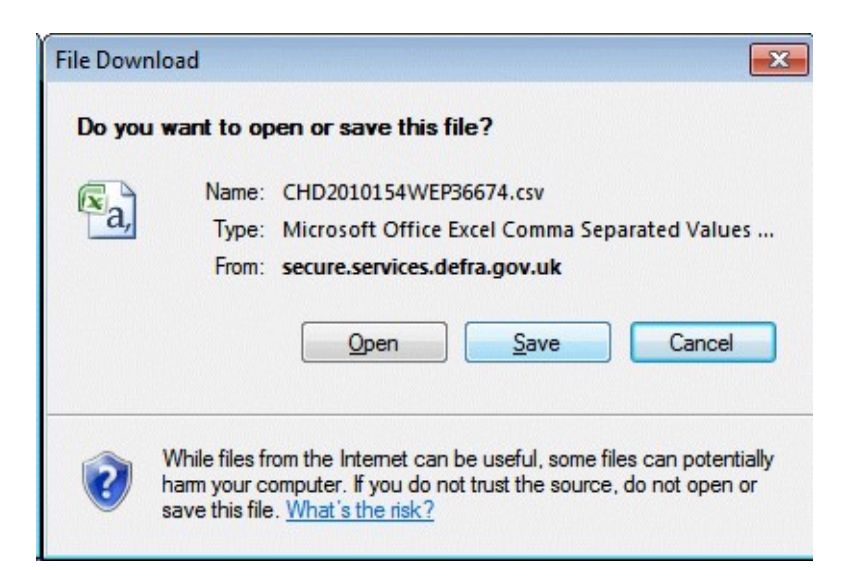

Click the save button.

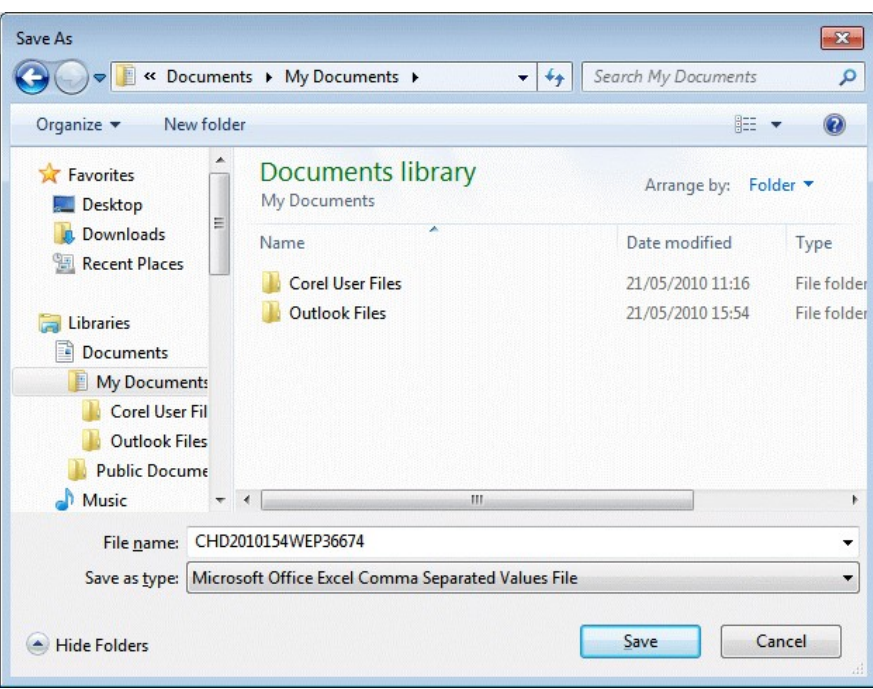

Select where to save the file and what the file name should be. You will have to find this file from within Cattledata in the next stage.

Loading Your Animals From BCMS Download

It is important that the import is done in a business with no existing animals.

Go into the program and go to Utilities & Import from BCMS.

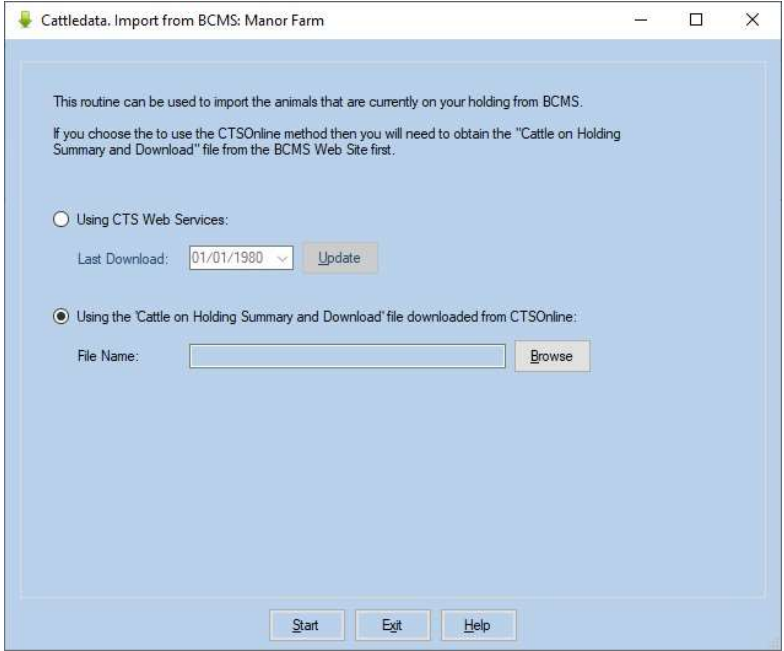

Select "From CTS Online". Click Browse and change to "All Files" in the drop down at the bottom right. Select the file you saved from CTSOnline.

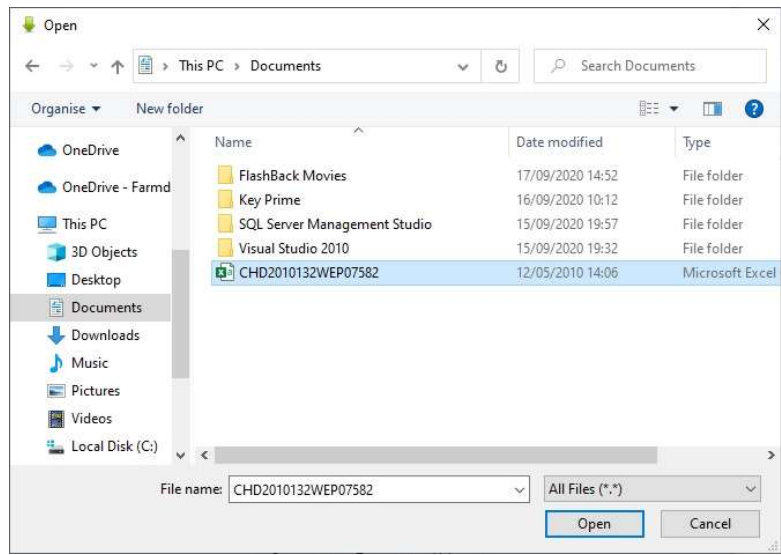

Click Open to continue.

Click Start back on the import screen to import the animals.

BCMS only supply records of animals which it thinks are live at this point in time. Records of dead and sold animals are not available. After import you must carefully check the animals with the passports of what you think you own, any discrepancies should be sorted with BCMS.

The file from BCMS only defines animals as male and female; it has no indication of which animals are cows and bulls. The import routine checks the dam entry in each animal's record. If it can find a female with this ID it assumes it must be a cow and creates it as such with the appropriate calving record.

Female animals less than 30 months with no calving records are entered as heifers. To transfer them to the cow section you should serve them and use the Heifer Transfer option in the Cow Occurrence section. Stock bulls may be in the calf section as male animals, change the sex to Bull and use the Bull Transfer Option in the Bull Occurrence section.

Animals are imported with the management ear number set as the last five digits of the official ID. You can edit this in each animal's record to what you want, particularly your cow records.

It is essential to spend some time after the import checking each animal's record to make sure it is correct.